## Kreativní práce s Klipartem a fotografiemi **Ročník:** 5. **Vzdělávací oblast.: Informační a komunikační technologie Vzdělávací obor: Informatika**

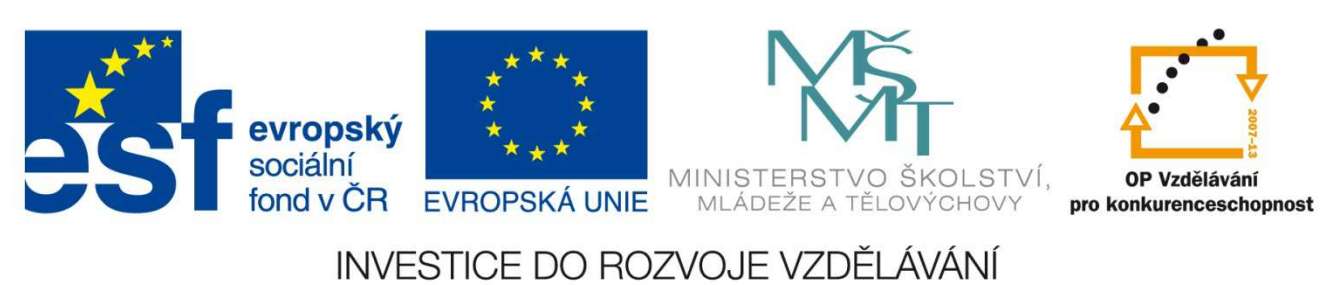

**Základní škola a Mateřská škola Nikolčice, příspěvková organizace Bc. Hana Pokorná** 

## **VY\_32\_INOVACE\_225**

## **Anotace:**

Materiál obsahuje pracovní listy zaměřené na kreativní práci v programu Malování s použitím fotografie a Klipartu

**Šablona:** III/2

**Název: Inovace a zkvalitnění výuky prostřednictvím ICT** 

**Téma: Kreativní práce s Klipartem a fotografiemi** 

**Autor:** Bc. Hana Pokorná

**Datum vytvoření:** 5. 1. 2013

**Očekávaný výstup:** umí používat Klipart při kreativní práci s fotografií v programu Malování

**Klíčová slova:** Klipart, fotografie, program Malování

**Druh učebního materiálu:** pracovní list

**Cílová skupina:** žák 1. stupně ZŠ

**Typická věková skupina:** žáci 5. třídy, 10 – 11 let

**Použité zdroje a materiál:** vlastní

*Autorem materiálu a všech jeho částí, není-li uvedeno jinak, je Bc. Hana Pokorná* 

kliparty**:** http://office.microsoft.com

**VANÍČEK, J. ŘEZNÍČEK, P.** *Informatika pro základní školy – Základy práce s PC 1.* **1. vydání. Brno: Computer Press, 2004. 88 stran. ISBN 80-251-0196-7.** 

## **Zadání práce:**

- 1. Otevři si v textovém dokumentu Klipart a zadej klíčové slovo "krajina"
- 2. V galerii Klipartu si vyber fotografii krajiny, se kterou pak budeš pracovat a zkopíruj do programu Malování – uprav velikost
- 3. Do vyhledávače Klipartu zadej slovo hodící se k vybrané fotografii, vyber si obrázek a zkopíruj do programu Malování
- 4. Přizpůsob dle potřeby velikost obrázku a vlož do fotografie

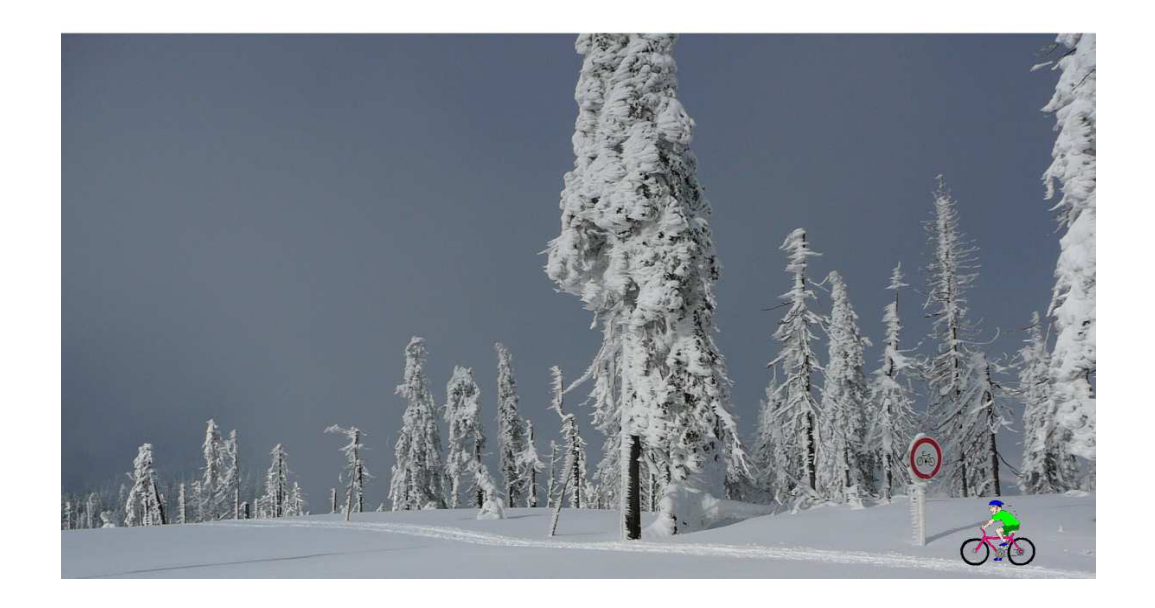

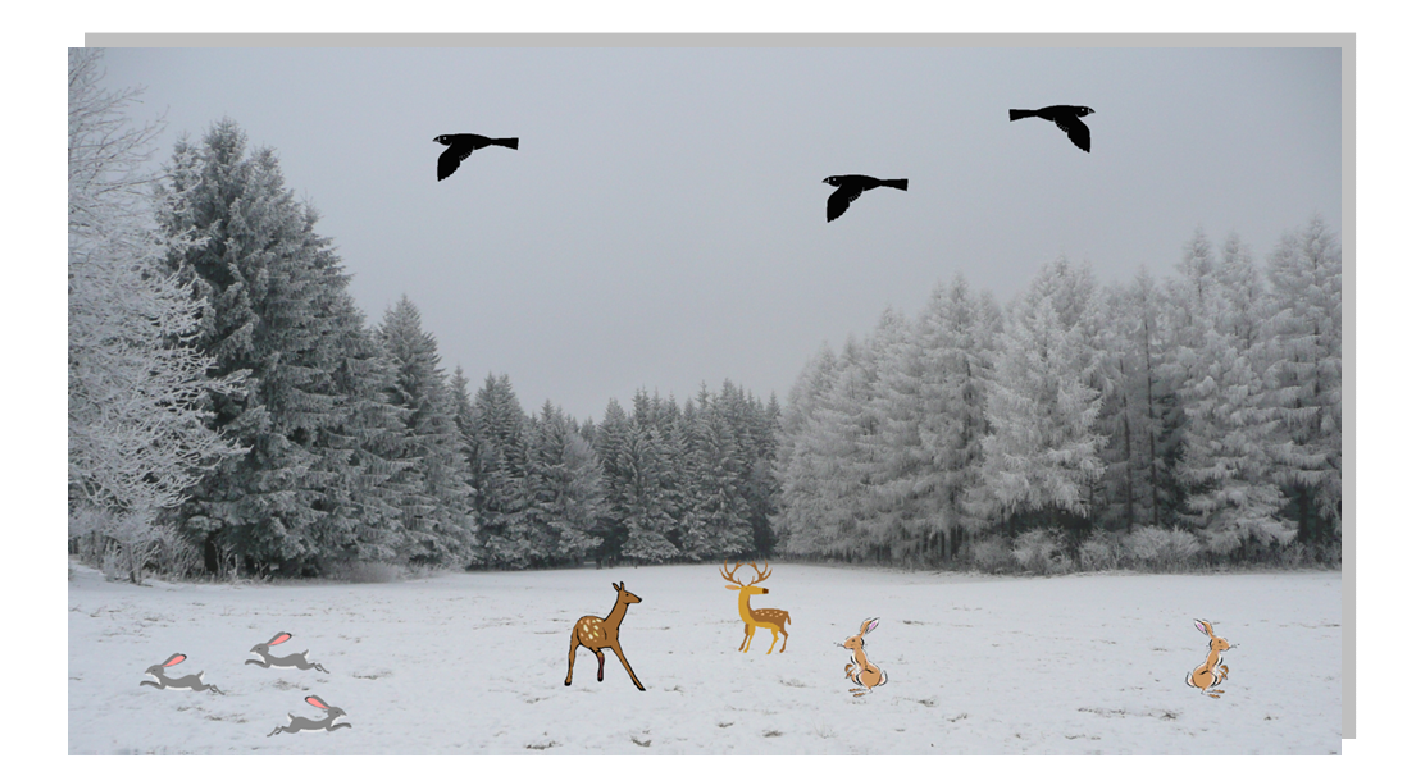

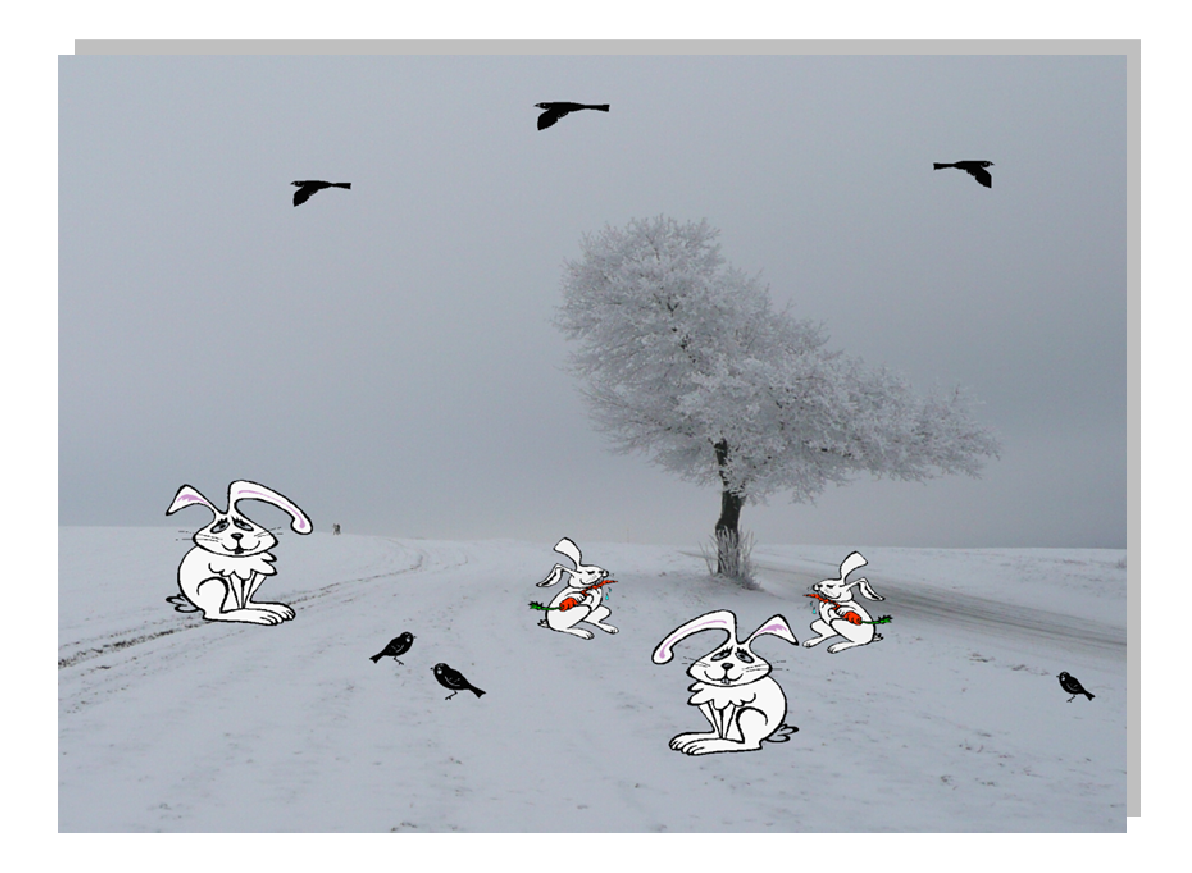

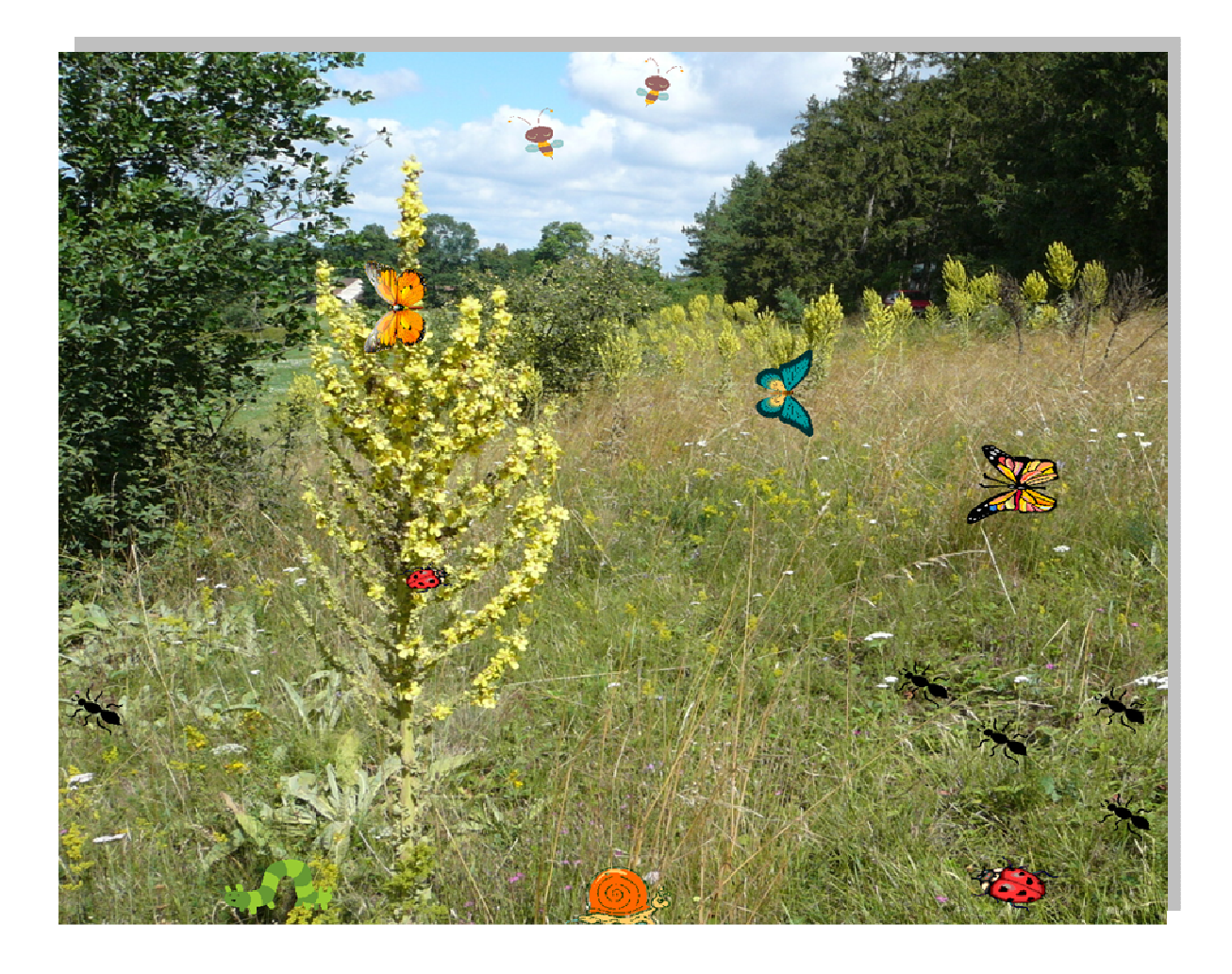